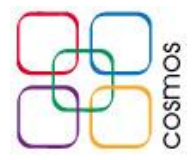

## **Configuración de correo en Outlook**

Al abrir Outlook por primera vez se muestra una ventana de bienvenida, en la cual se selecciona **Siguiente** como se muestra en la imagen

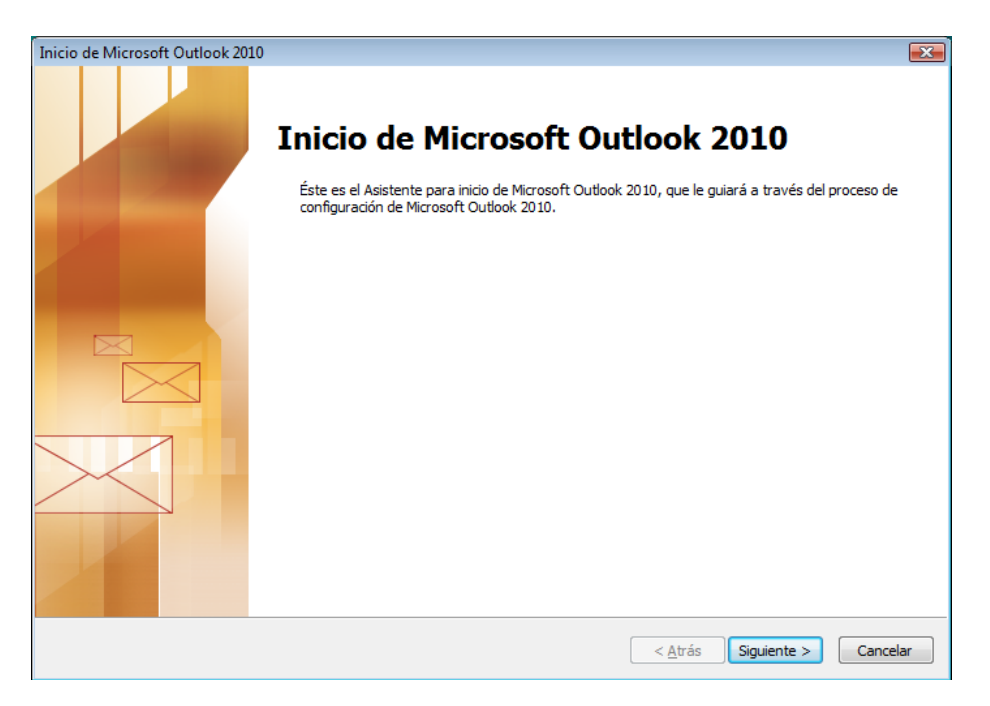

En la nueva pantalla, se vuelve a seleccionar **Siguiente** para proseguir con la configuración

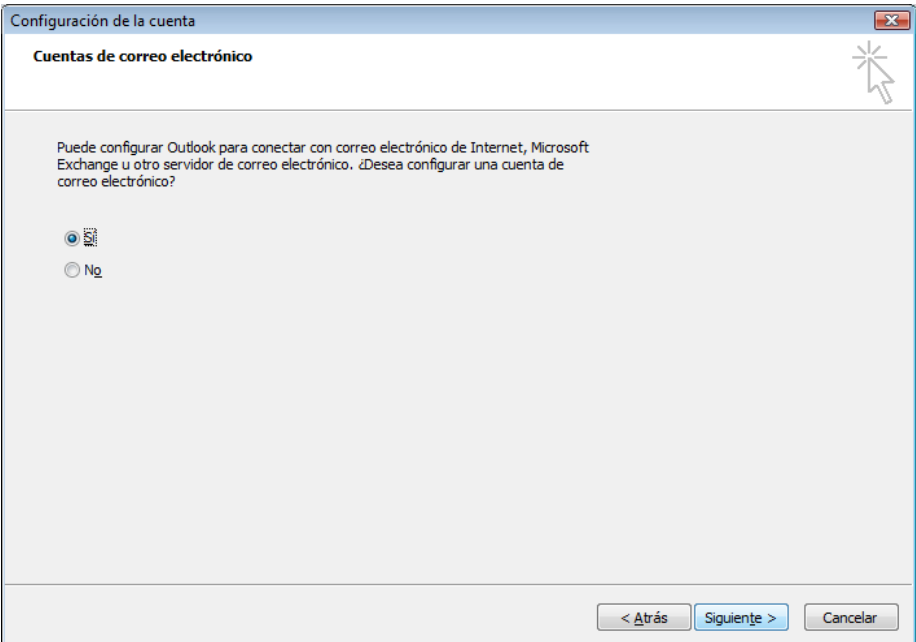

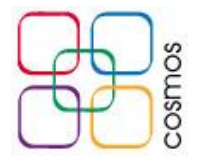

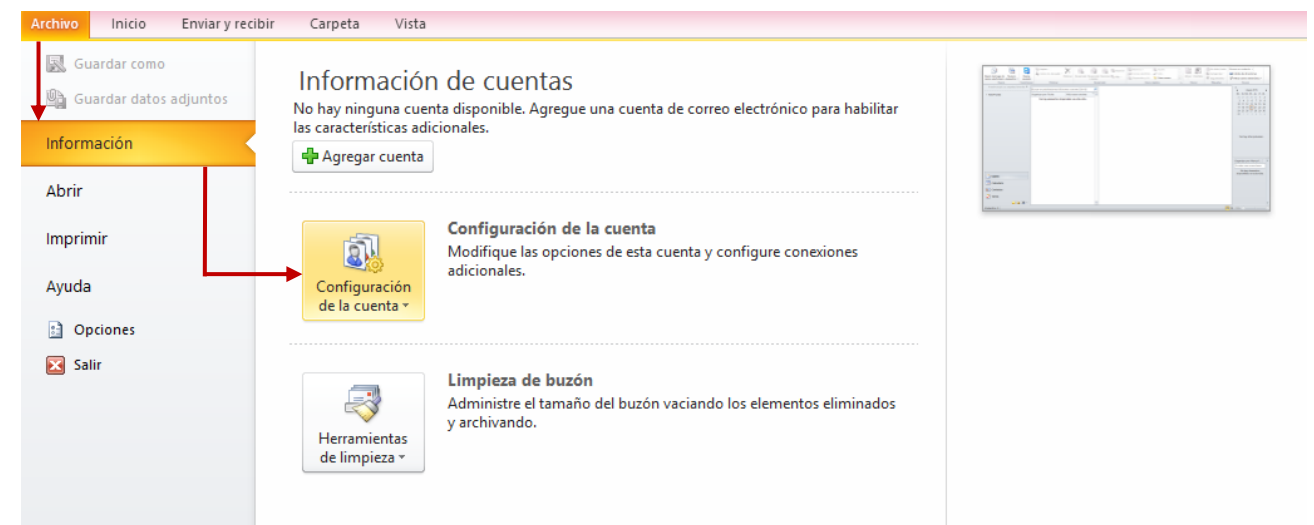

## Seleccionar **Archivo - > Información -> Configuración de la cuenta**

Seleccionar el botón **Nuevo…**

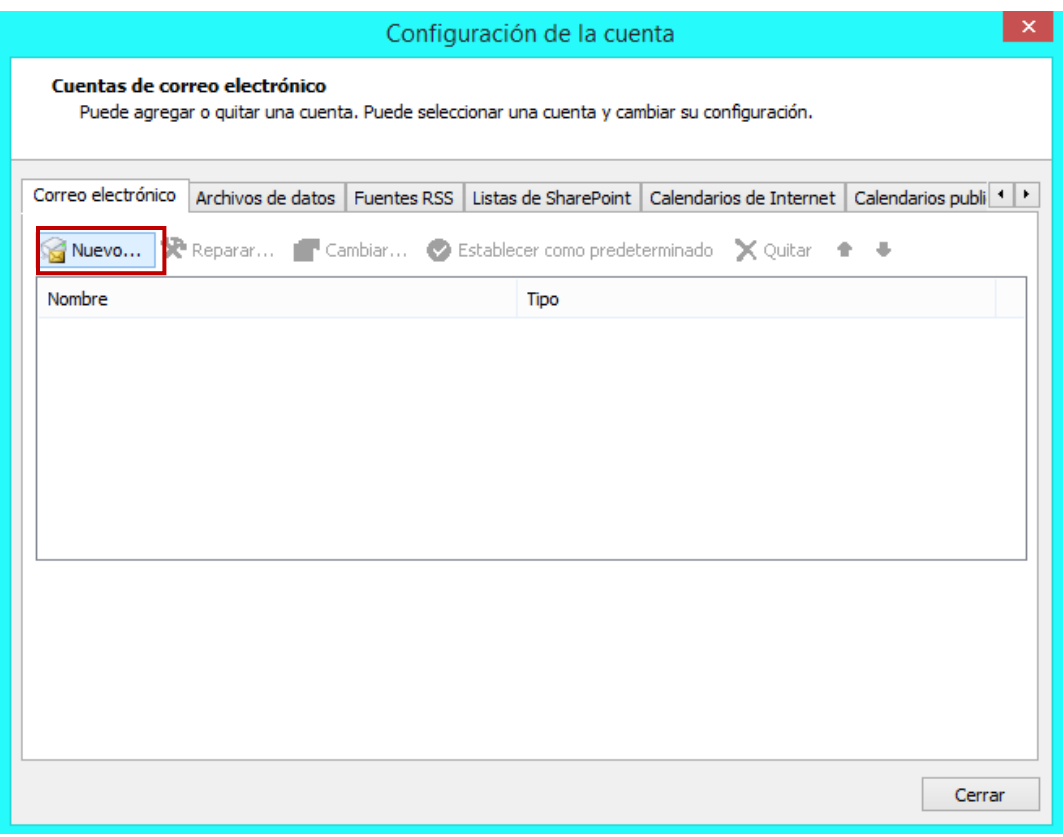

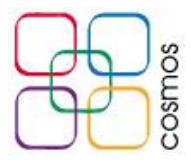

Antes de llenar los campos solicitados, seleccionar el apartado **Configurar manualmente las opciones del servidor**, y dar clic **Siguiente**

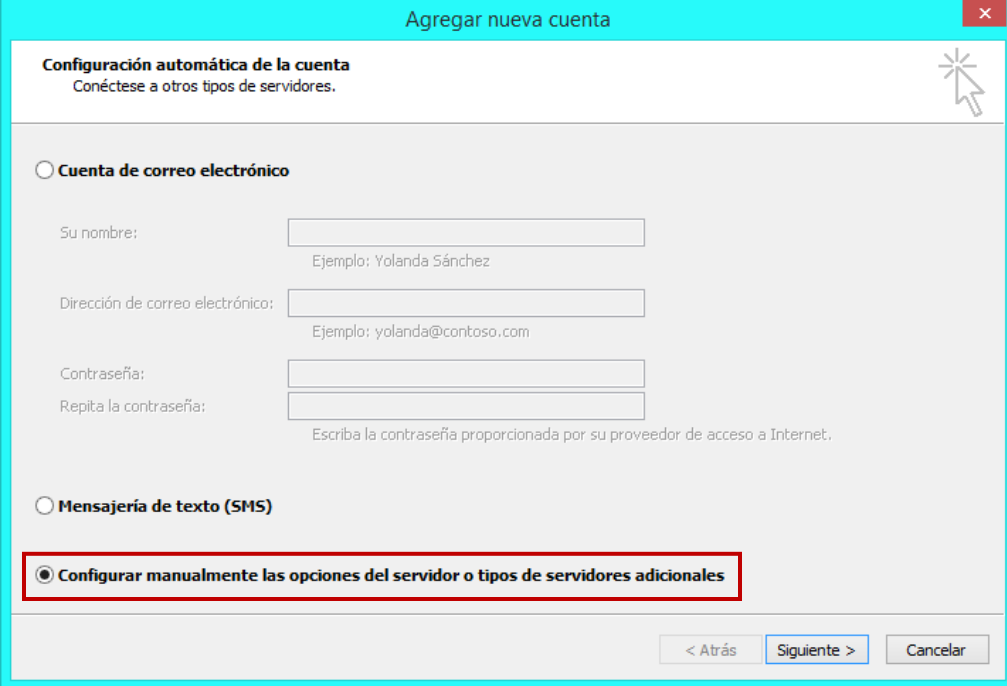

En la siguiente ventana, se marca la casilla **Correo electrónico de Internet**, dar clic en **Siguiente**

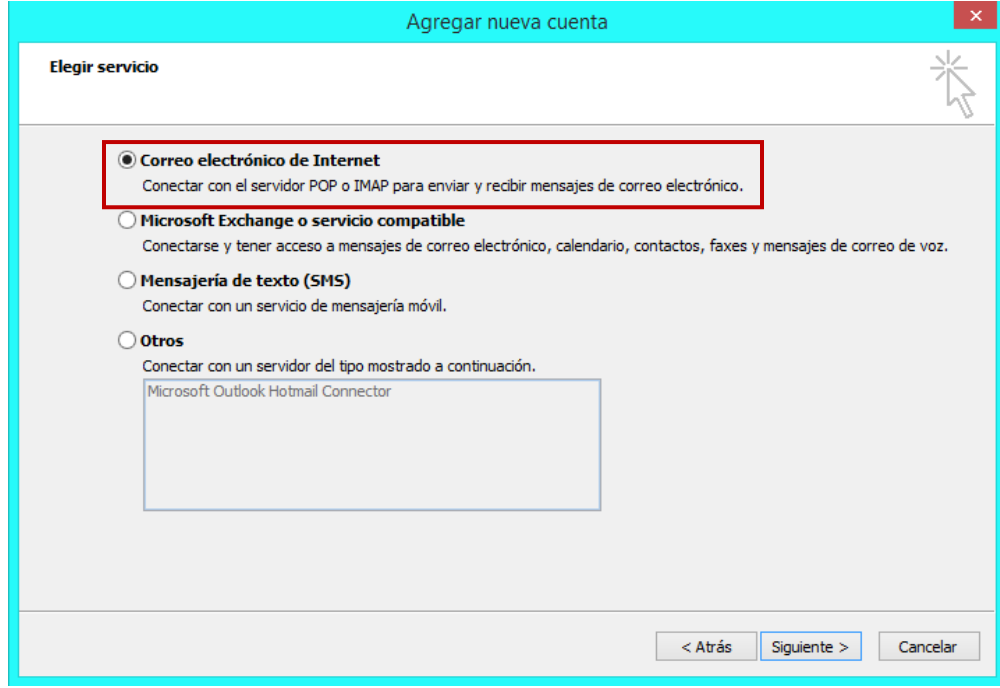

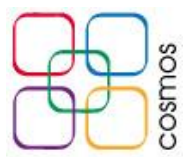

Introducir los datos solicitados como aparecen en la siguiente pantalla:

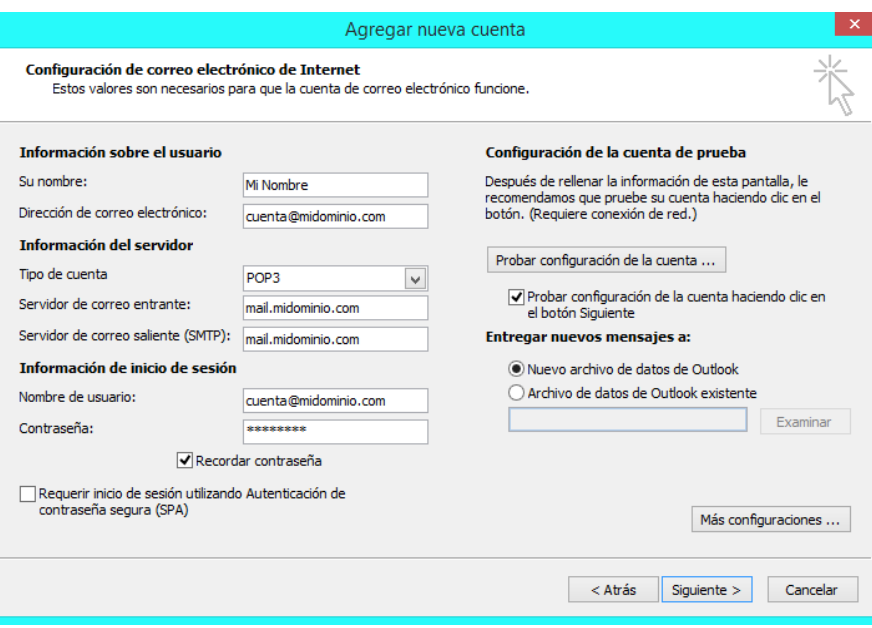

**Su nombre:** Nombre con el cual se visualizarán sus correos **Dirección de correo electrónico:** Cuenta de correo asignada

**Tipo de cuenta:** POP3 **Servidor de correo entrante:** mail.**midominio**.com **Servidor de correo saliente (SMTP):** mail.**midominio**.com

*Donde en "mail.midominio.com", "midominio" se reemplaza por el dominio del cliente.*

**Nombre de usuario:** Cuenta de correo electrónico completa **Contraseña:** Clave asignada para la cuenta

Posteriormente, dar clic en el botón **Más configuraciones…** ubicado en la esquina inferior derecha de la ventana

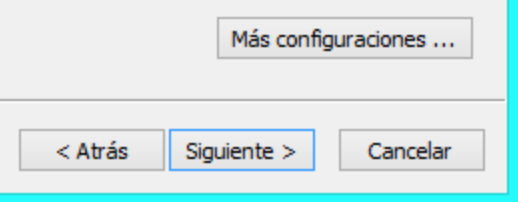

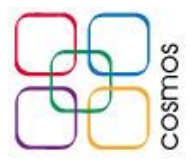

En la nueva ventana, dirigirse a la pestaña **Servidor de salida**, y marcar la casilla **Mi servidor de salida (SMTP) requiere autenticación**, se debe de marcar automáticamente abajo la opción **Utilizar la misma configuración que mi servidor de correo de entrada**  como se muestra en la imagen

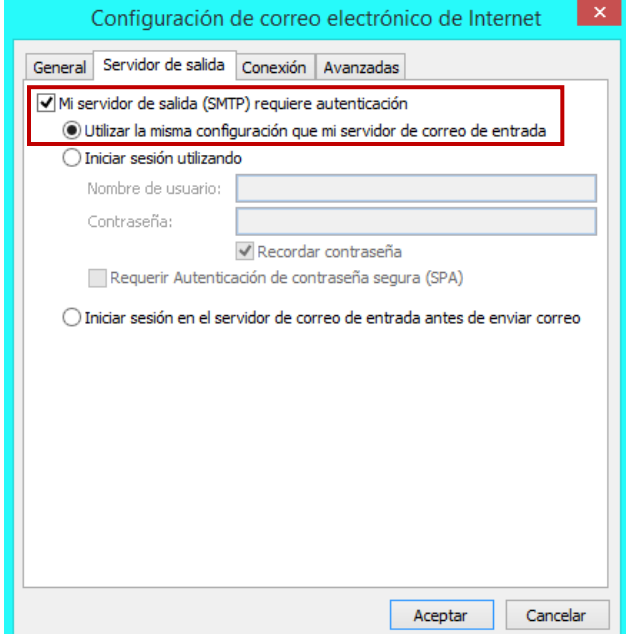

Seleccionar la pestaña **Avanzadas**, y colocar los siguientes parámetros:

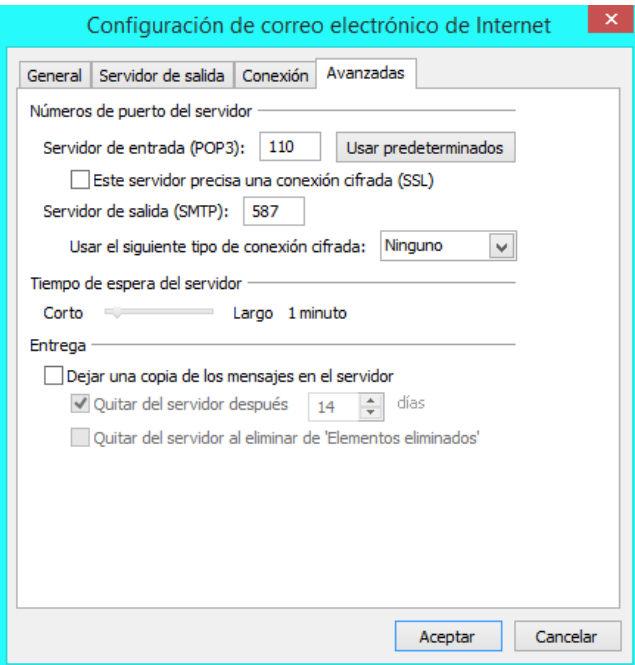

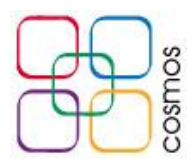

**Servidor de entrada (POP3):** 110 *Desmarcar la casilla "Este servidor precisa una conexión cifrada (SSL)"*

**Servidor de salida (SMTP):** 587 **Usar el siguiente tipo de conexión cifrada:** Ninguno

**Tiempo de espera del servidor:** A criterio del usuario, se recomienda no usar tiempos menores a 1 minuto.

*Desactivar casilla "Dejar una copia de los mensajes en el servidor", para evitar la saturación de la cuenta.*

Se da clic en el botón **Aceptar**.

De regreso en la ventana de configuración general, dar clic en el botón **Siguiente**

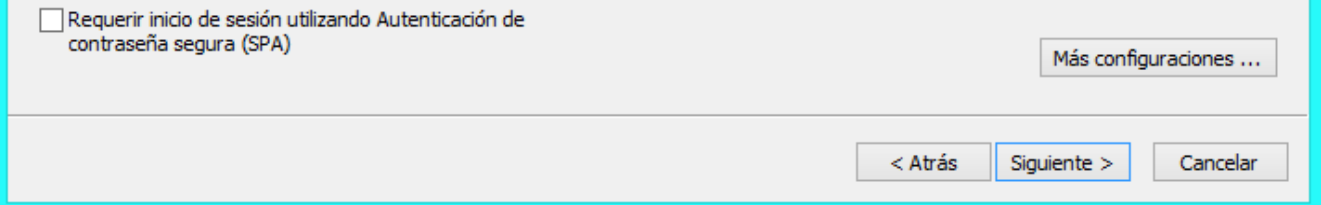

Outlook realizará automáticamente una prueba de envío y recepción, donde al resultar efectiva la configuración mostrará el siguiente resultado:

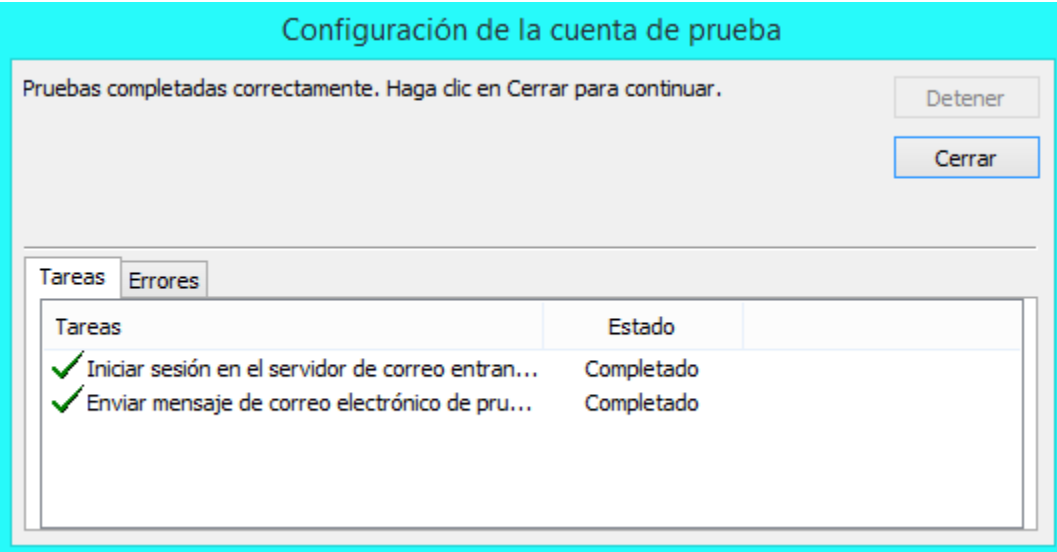

Dar clic en **Cerrar**.

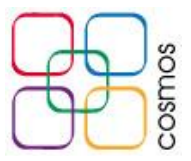

Al dar clic en **Finalizar** la cuenta estará lista para su uso.

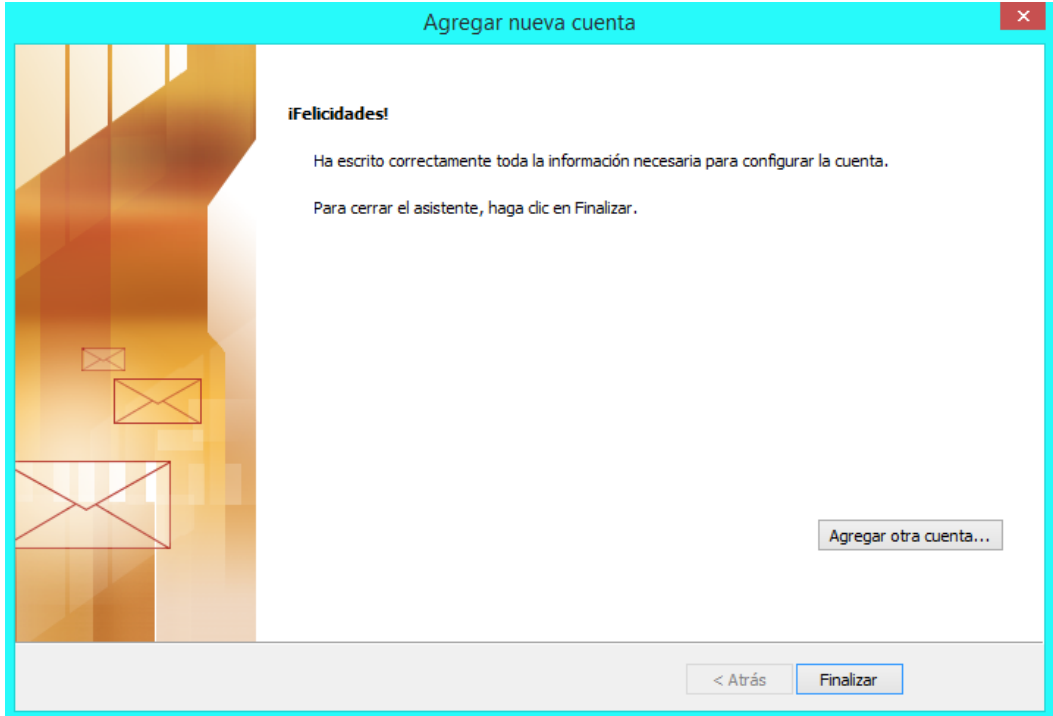